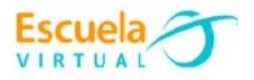

# **Ciencias Sociales 6° Grado Sexto.**

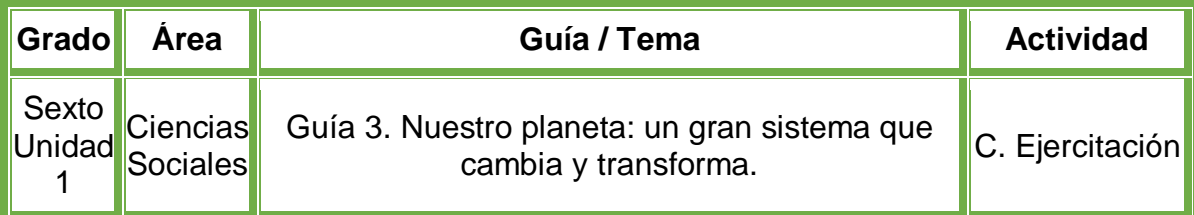

- En el cuaderno de Ciencias Sociales diseño 4 diapositivas de la siguiente manera.
- En el primera diapositiva: La portada con la siguiente información: mi nombre, nombre de la institución, grado, y el nombre del trabajo que para este caso es "**Diferentes componentes para un solo planeta**"
- La segunda diapositiva con una tabla de tres columnas, las cuales deben tener los títulos de litósfera, atmósfera e hidrósfera.
- Ubico los siguientes elementos de mi planeta en la tabla según las características que los identifican teniendo en cuenta la lectura de la fundamentación científica.
	- El agua del Río Chinchiná.
	- La isla de San Andrés.
	- El magma que sale del volcán Nevado del Ruiz.
	- El oxígeno que nos otorga aire para vivir.
	- El hielo que se encuentra en los glaciares Polo Norte.
	- El vapor de agua que se encuentra en las nubes.
	- El territorio de América Latina.
	- Los gases que producen los carros y las fábricas.
- En la tercer diapositiva escribo tres ideas donde destaque la importancia de la litósfera, atmósfera e hidrósfera para los seres vivos.
- En la cuarta diapositiva, anexo un video explicando las diferentes capas del planeta tierra, usando algún video de YouTube.
- Recuerdo que la letra debe ser legible con buena ortografía y la diapositiva llamativa.
- Voy a la sala de computadores con el cuaderno de Ciencias Sociales.
- Ingreso al programa PowerPoint y creo los 3 afiches diseñados en el cuaderno.
- Guardo el trabajo en la carpeta personal (para ir creando mi portafolio de evidencia personal en uso de TIC – Escuela Virtual).
- Socializo con nuestros compañeros y profesor.
- Lo envío a través del correo electrónico al profesor, como asunto escribo 'Adaptación Ciencias Sociales – guía N°4'. También la puedo publicar en el Facebook de Escuela Virtual https://www.facebook.com/CaldasEscuelaVirtual/
- Socializo el trabajo realizado con mis compañeros y profesor.

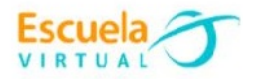

#### **Instrucciones para el desarrollo de la adaptación:**

#### **Para abrir el programa PowerPoint.**

- Activo el botón inicio ubicados en la barra de tareas
- Busco la opción Microsoft Office y selecciono Microsoft Publisher.

#### **Para añadir una tabla en PowerPoint.**

- Voy a la pestaña Insertar y doy clic.
- Busco la opción **Tabla** y doy clic en su icono.
- Diseño una tabla con 3 columnas y 8 filas, para ello selecciono los cuadros hasta la parte final, como se muestra en la imagen.

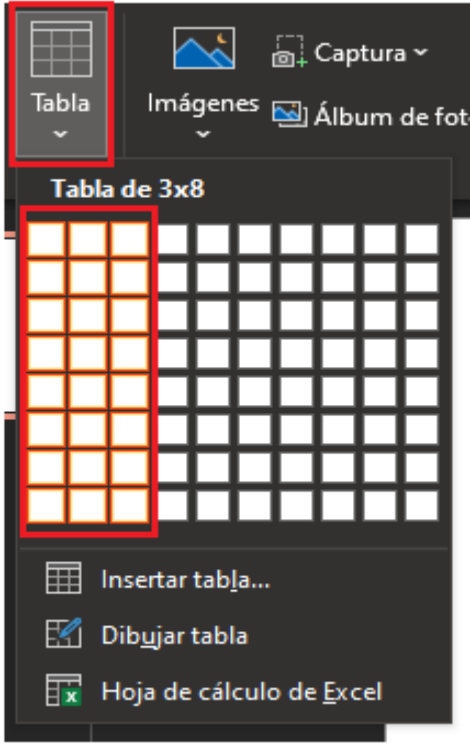

- En las primeras filas, pongo el nombre de litósfera, atmósfera e hidrósfera.
- Puedo ubicar los elementos de la lista en la tabla según corresponda, dando clic en cada renglón para escribir la respuesta.

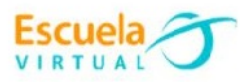

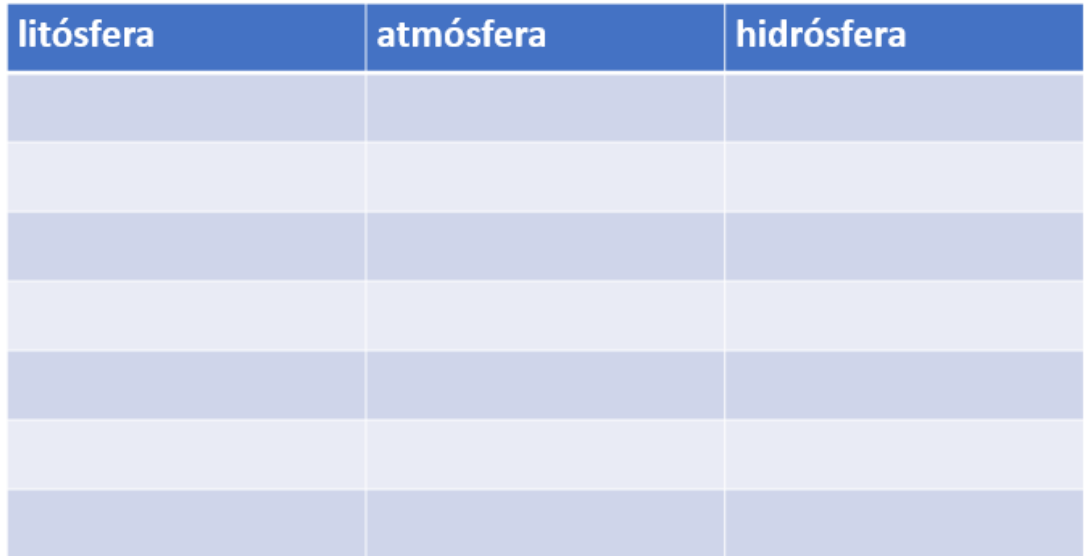

 Para cambiarle los colores a mi tabla, doy doble clic sobre ella y en la parte superior del menú, aparecerán los diferentes colores que puedo seleccionar.

### **Para añadir un vídeo a mi presentación en PowerPoint.**

- Para añadir un video a mi presentación, me dirijo a la pestaña **Insertar**.
- Busco la opción **Multimedia** y se desplegara un menú con tres opciones, selecciono la opción vídeo.

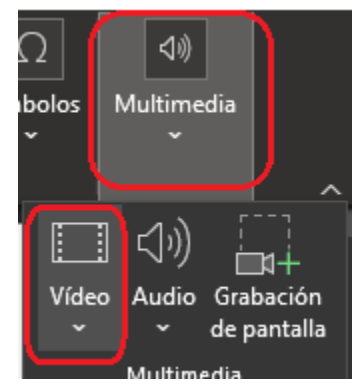

- Después me aparecerá un menú, el cual escogeré la opción **Video en linea.**
- Me dirijo al navegador de mi preferencia, ingreso a la siguiente página [www.youtube.com](http://www.youtube.com/)
- Busco el vídeo que voy a poner en mi presentación y copio la URL que aparecerá en la parte superior del vídeo, para copiar la URL, la selecciono, después presiono clic derecho sobre ella y selecciono la opción copiar.

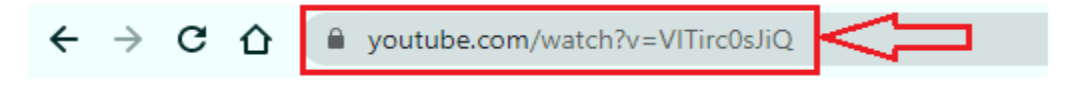

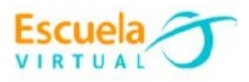

 Vuelvo al programa PowerPoint, en la opción **Video en linea,** pego la URL que copie de la página web YouTube, para ello, en el cuadro de búsqueda presiono clic derecho, la opción pegar como se muestra en la siguiente imagen.

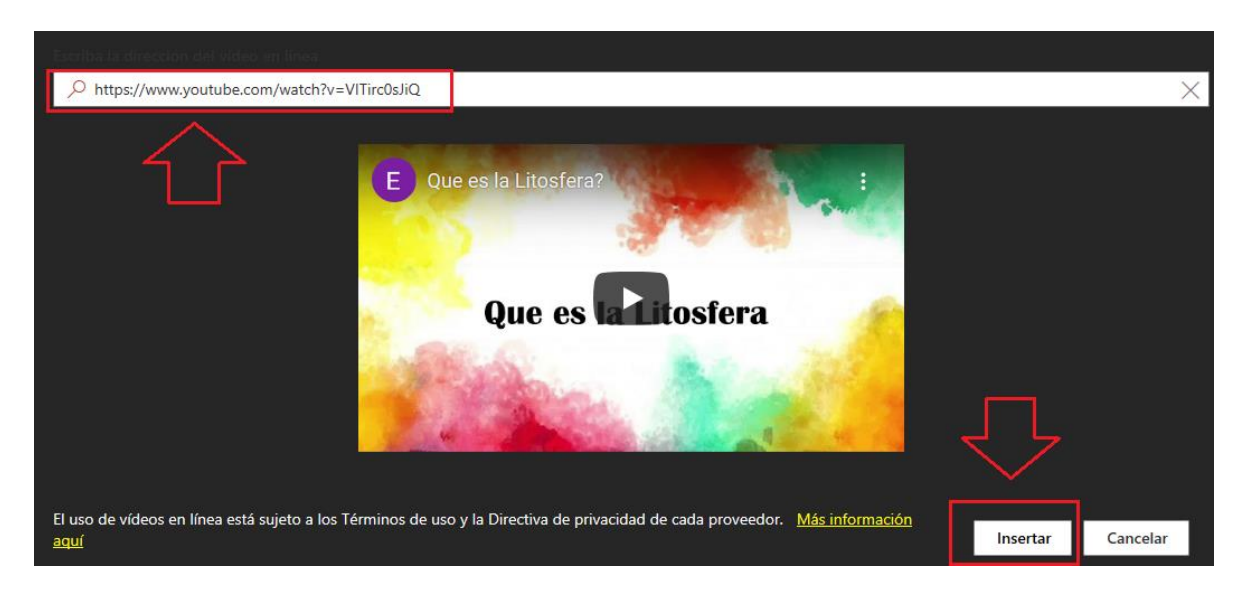

 Doy clic en el botón **Insertar** y automáticamente el video será añadido a una diapositiva.

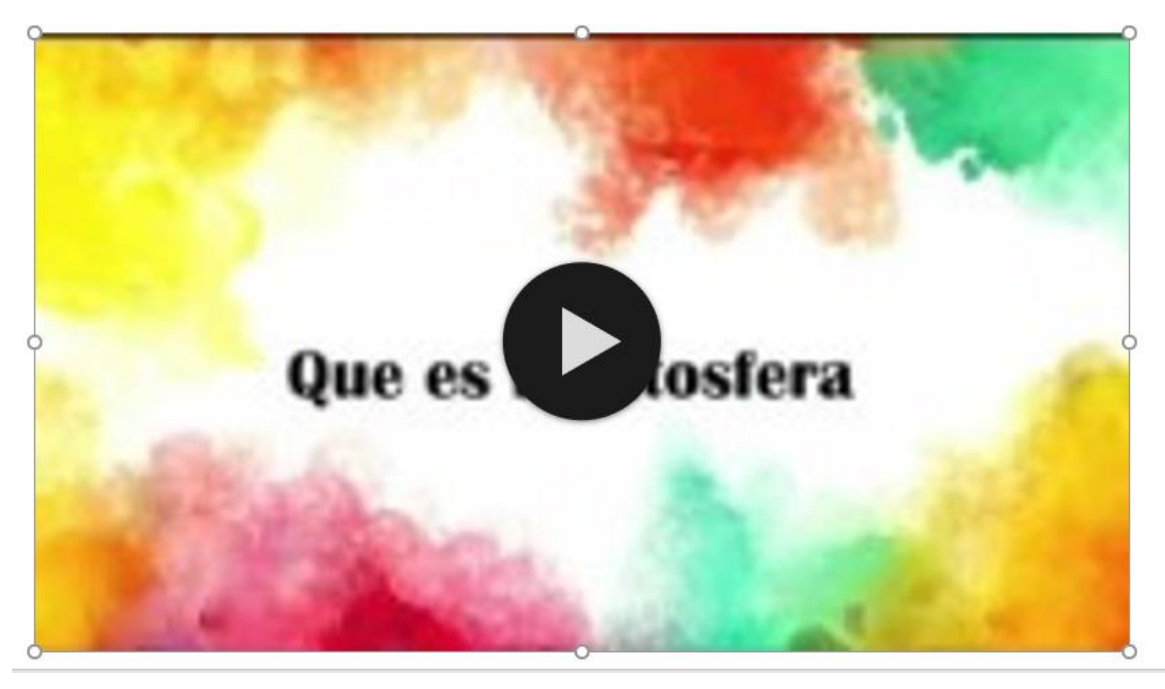

 Finalmente voy a añadir cuadros de texto, tablas y estilos que me permitan mejorar mi presentación en PowerPoint, teniendo en cuenta las adaptaciones de guía anteriores.

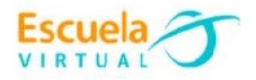

## **Para guardar.**

 Menú archivo, guardar, busco mi carpeta personal y asigno el nombre al archivo y guardar. Recuerdo que estoy creando mi portafolio electrónico de evidencia personal en uso de TIC – Escuela Virtual.